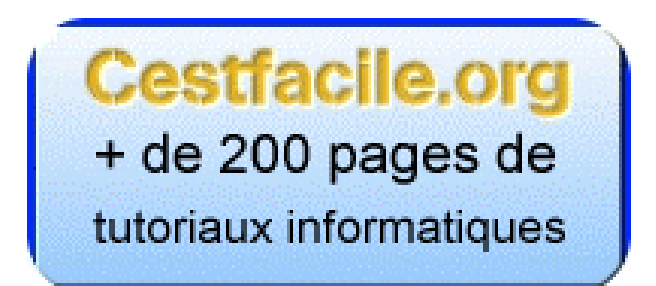

# Réseaux et partage de connexion

- **1- La théorie des réseaux.**
- **2- Les réseaux avec un PC hôte.**
- **3- Les réseaux avec un routeur.**
- **4- Préparation des ordinateurs.**
- **5- L'ouverture d'un port sur un réseau.**

### **1- La théorie des réseaux.**

Quand on crée un réseau il faut imaginer comment les ordinateurs vont communiquer entre eux… Le plus simple étant de penser à un réseau téléphonique.

Pour communiquer il faut que le signal passe par plusieurs étapes et à chaque étape, il faut donner l'information des eguillages pour que le signal prenne le bon chemin…

Il existe plusieurs protocoles, NWLink (ou NetBIOS), IPX/SPX et TCP/IP. Nous n'aborderons ici que le protocole TCP/IP (Transmission Control Protocol/Internet Protocol)

Ce protocole consiste à donner des adresses IP ou des noms à des ordinateurs, afin que ceuxci puissent communiquer entre eux.

Pour cela il nous faut commencer à comprendre le charabia informatique :

**Adresse IP :** adresse numérique de l'ordinateur (c'est un peu le numéro de téléphone de votre ordinateur).

**Nom de l'ordinateur :** il équivaut aussi à l'adresse IP dans le cadre d'un réseau DHCP.

**DHCP :** Dynamic Host Control Protocol, c'est-à-dire que l'ordinateur hôte contrôle dynamiquement les adresses IP Locales.

En encore plus clair, l'ordinateur hôte donne une adresse IP aux ordinateurs du réseau, quand ceux-ci se déclarent sur le réseau (ils n'ont pas d'IP fixe sur le réseau local).

**Groupe de travail :** C'est le groupe d'ordinateur sur lequel vous souhaitez travailler et partager vos documents.

**Masque de sous réseaux :** c'est une information numérique qui établie le nombre de sous réseaux que vous acceptez sur votre réseau. Ici nous ne ferons qu'un seul réseau donc nous n'utiliserons que le masque 255.255.255.0

**Passerelle :** c'est la jonction des PCs dans le réseau.

**DNS :** Dynamic Name System, ne cherchez pas à comprendre, ce n'est que votre connexion à Internet

**PC Hôte :** PC qui distribue la connexion réseau au autres PC…

**PC Client :** PC qui reçoit la connexion réseau du PC Hôte.

**Routeur :** Pour faire simple c'est un appareil qui remplace le PC Hôte.

**Switch :** Appareil qui sert à multiplier le nombre de connexion derrière un routeur ou un PC Hôte.

**Port :** Une porte d'entrée sur un réseau, ceci permet à plusieurs programmes d'utiliser différentes portes pour accéder à un ordinateur ou à un autre.

Je m'arrête là pour le début

## **2- Les réseaux avec un PC hôte.**

Pour partager votre connexion Internet entre plusieurs PC, on peut :

Créer une connexion directe entre les PC avec du câble Ethernet croisé (câble vert) et du câble Ethernet droit (câble rouge)….

Ici les adresse IP locale ont été mises en standard, mais vous pouvez choisir vos IP du moment que vous respecter les protocoles.

Voici plusieurs exemples de configurations avec les adresses IP qu'il faut respecter :

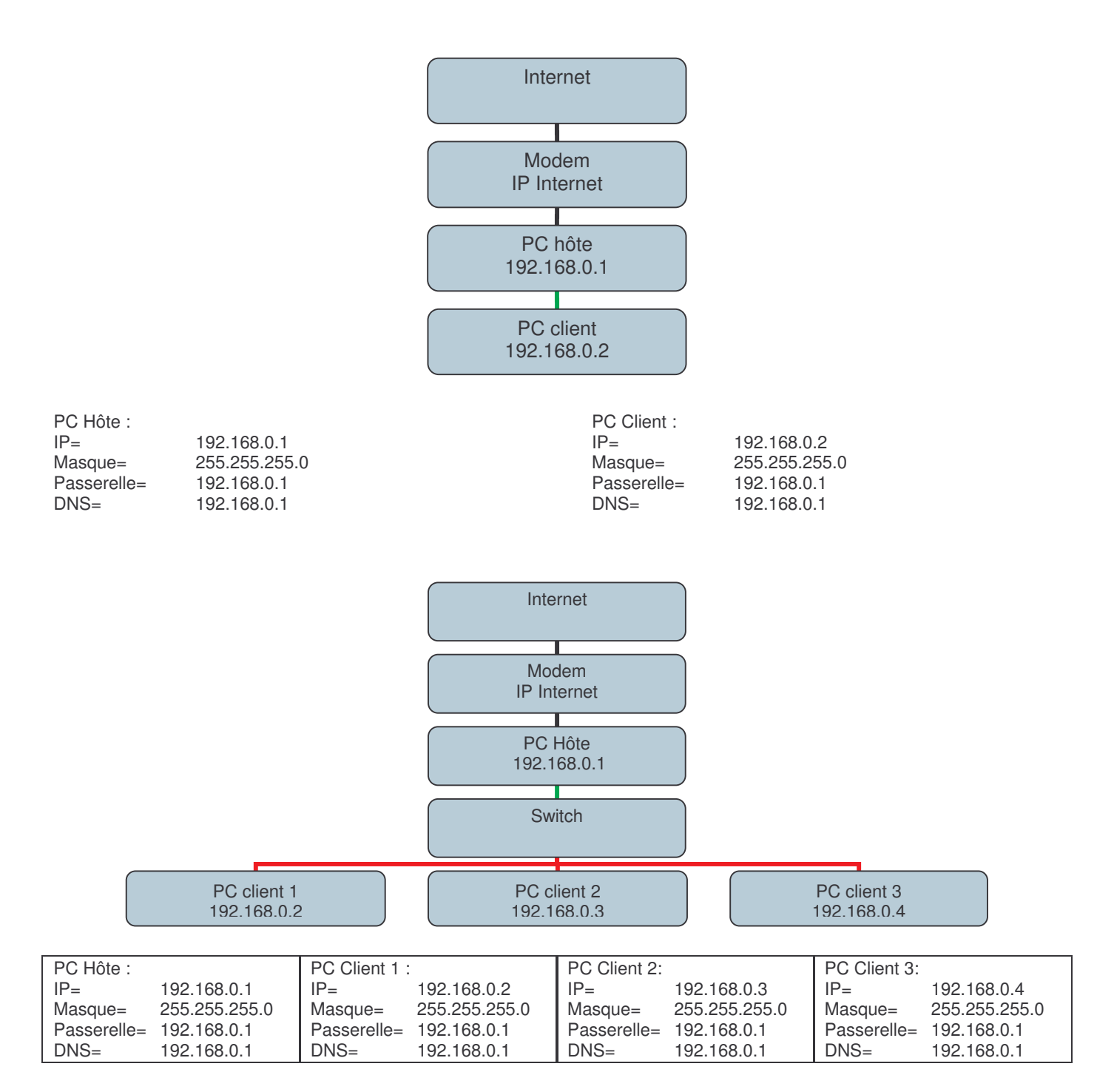

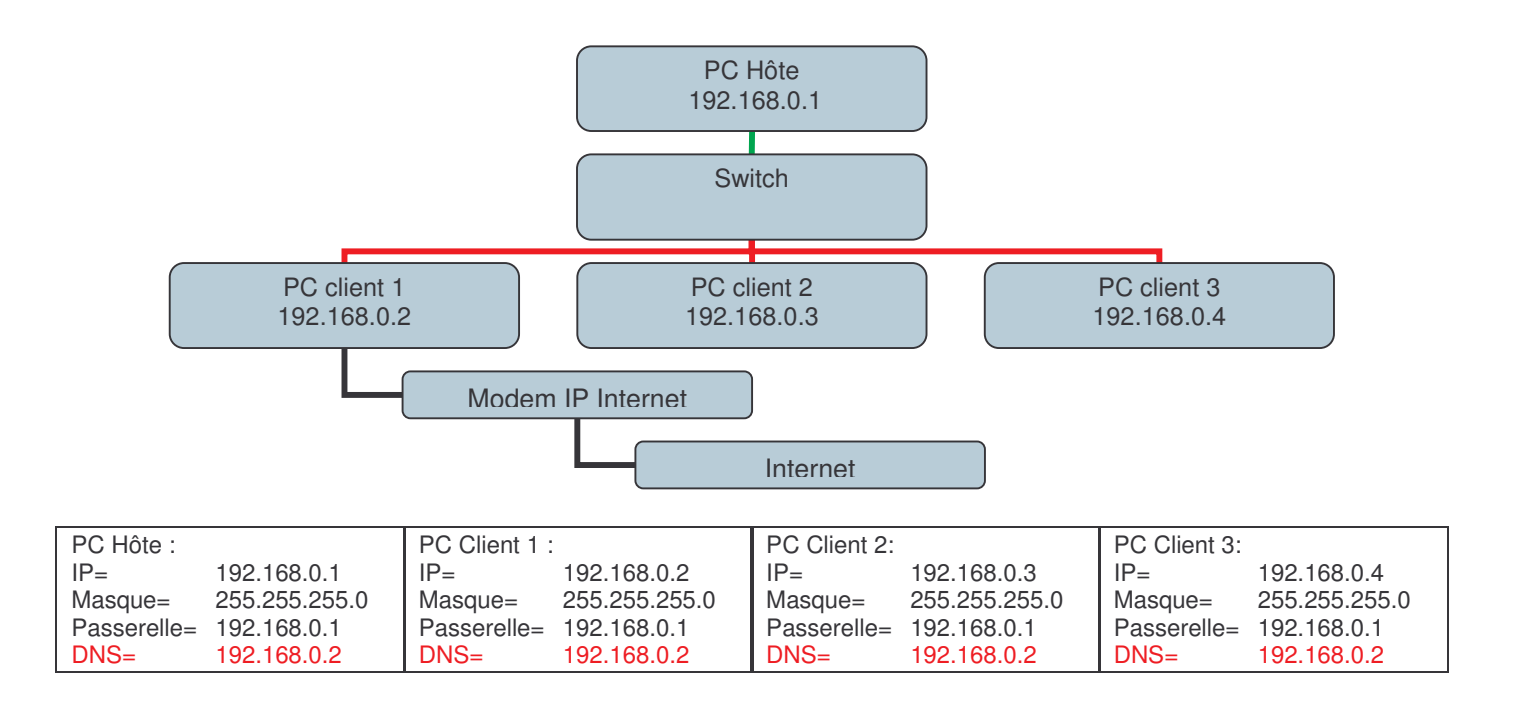

## **3- Les réseaux avec un Routeur.**

Pour partager votre connexion Internet entre plusieurs PC, on peut :

Créer une connexion directe entre les PC avec du câble Ethernet droit (câble rouge)…. Ici les adresse IP locale ont été mise en standard, mais vous pouvez choisir vos IP du moment que vous respecter les protocoles.

Voici plusieurs exemples de configurations avec les adresses IP qu'il faut respecter :

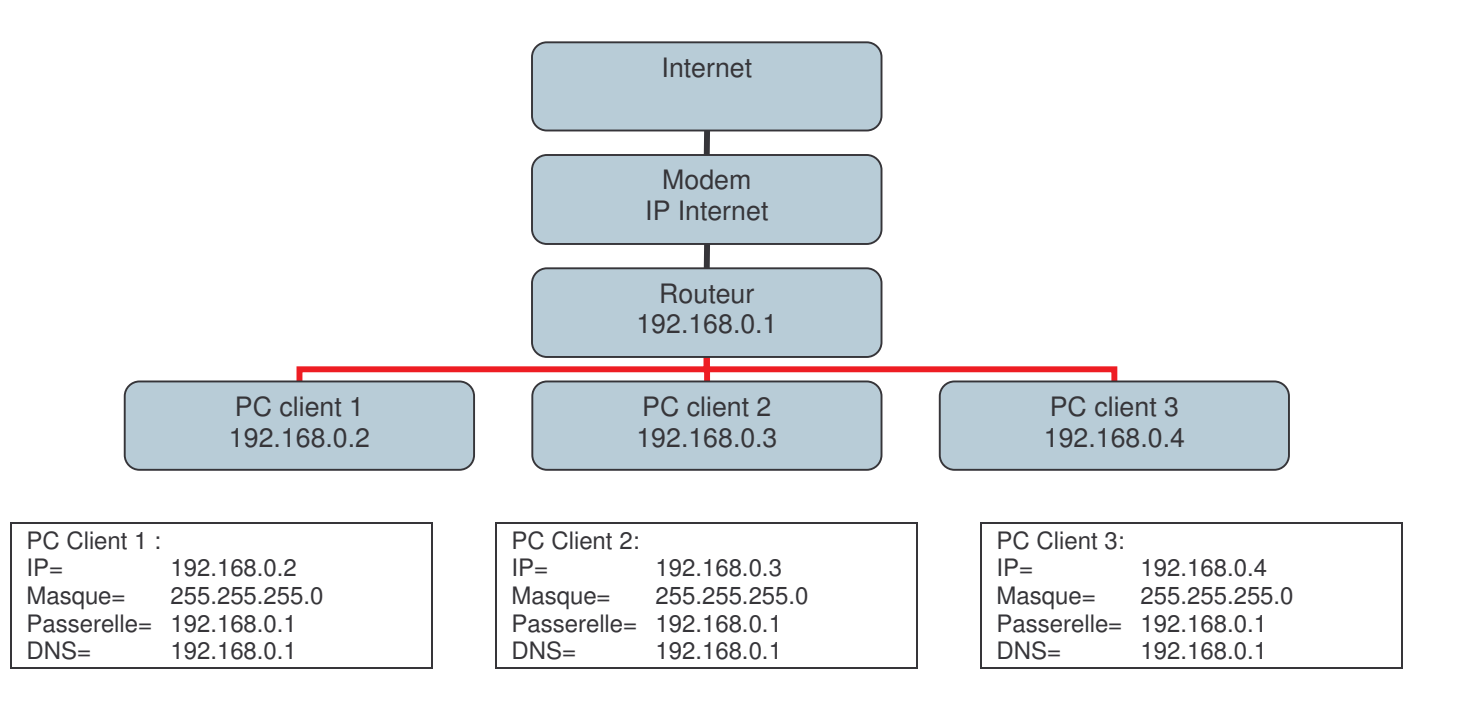

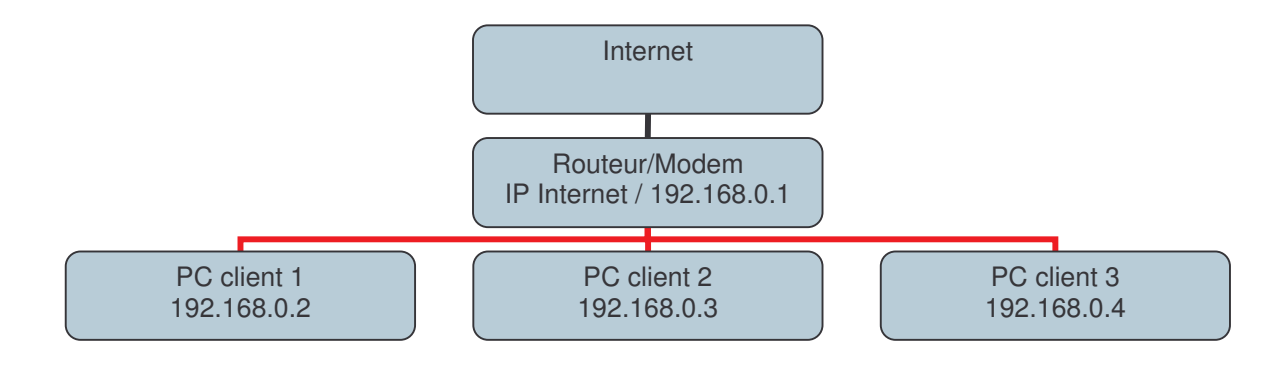

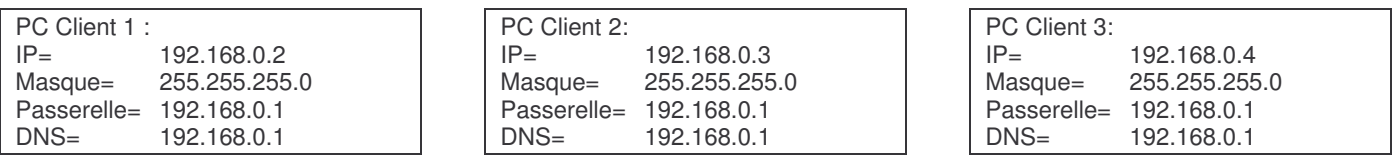

**ATTENTION :** Les adresses IP utilisées pour l'exemple, ne sont pas forcément bonne pour votre configuration. Suivant les models les routeurs peuvent avoir différentes IP. Ou l'IP du routeur peut-être configurable…

Exemples d'IP pour un routeur :

192.168.0.1 192.168.1.1 192.168.X.1 192.168.0.254 10.33.0.1 10.33.X.1

……..

## **4- Préparation des ordinateurs.**

4.1- sous Windows XP.

Pour un partage des données ou un adressage DHCP : Faites un clique droit sur le poste de travail et choisir propriétés.

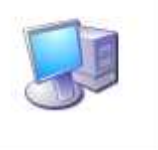

Poste de travail

Allez sur l'onglet Nom de l'ordinateur et cliquez sur le bouton modifier. Vous obtiendrez cette fenêtre :

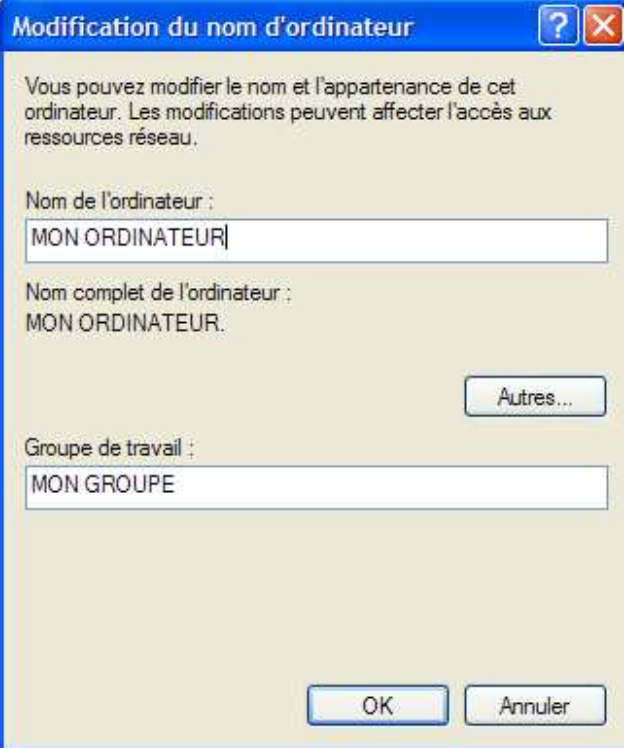

Remplir les champs.

4.2- sous Windows 98/ME.

Allez dans le **panneau de configuration/réseau** Puis choisissez l'onglet identification

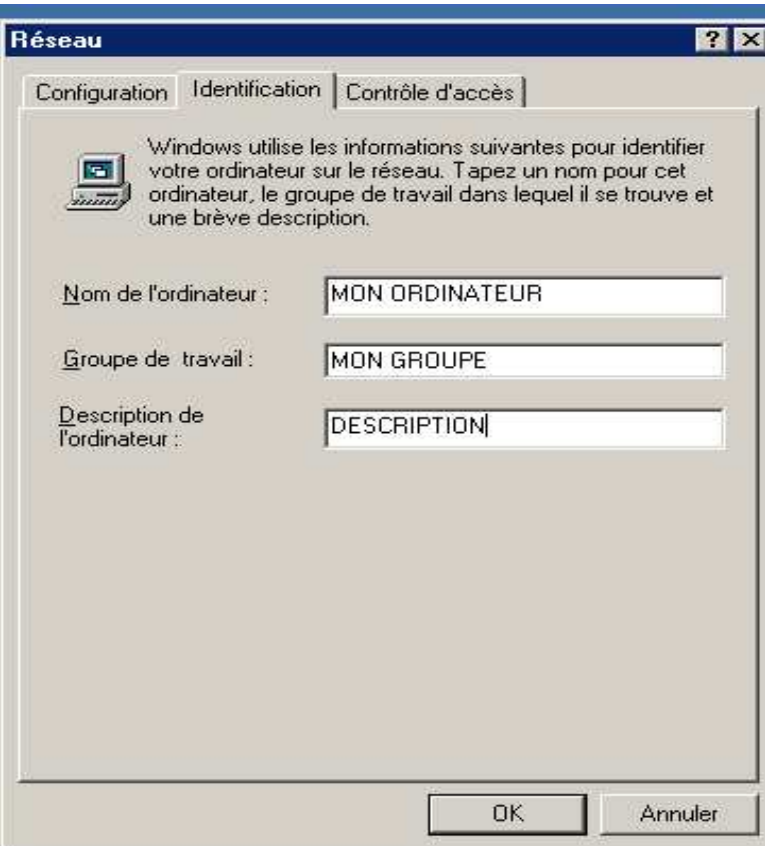

#### **ATTENTION : si vous voulez partager des fichiers entre les ordinateurs, tous les ordinateurs doivent être dans le même groupe de travail…**

Il faudra sûrement redémarrer l'ordinateur… Faire la même étape sur chaque PC…

Une fois ceci fait, nous allons travailler sur les PC clients :

Il y a donc plusieurs choix :

Soit on travaille en DHCP soit en IP fixe…

De préférence il vaut mieux travailler en IP fixe…

Vous allez donc dans le **panneau de configuration/connexions réseau** et vous choisissez votre connexion ethernet.

Cliquez sur le bouton propriété, choisir le protocole TCP/IP et cliquez sur le bouton propriétés.

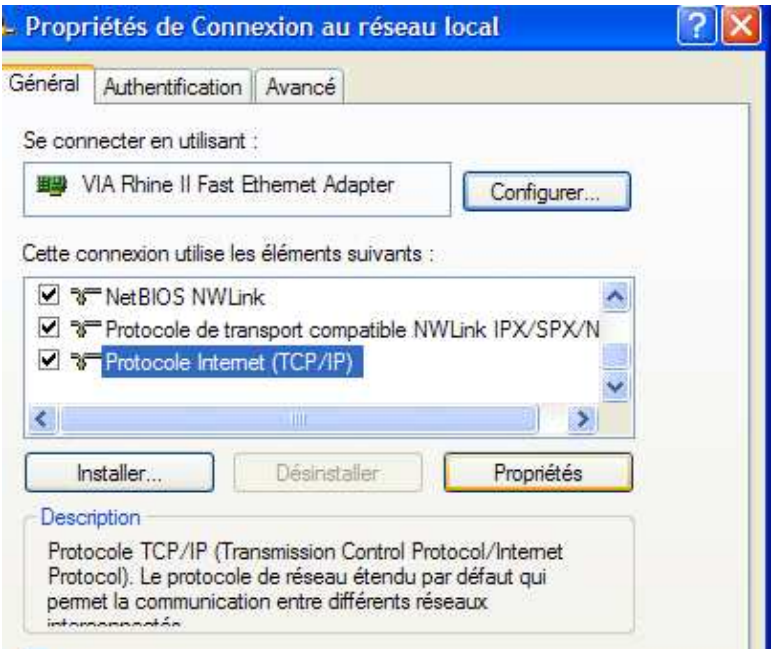

#### Pour une configuration DHCP, rien de plus simple **(encadré rouge)** Dans la fenêtre on laisse tout en adressage automatique

Pour une configuration en IP Fixe, il suffit de remplir les champs **(encadré vert)**

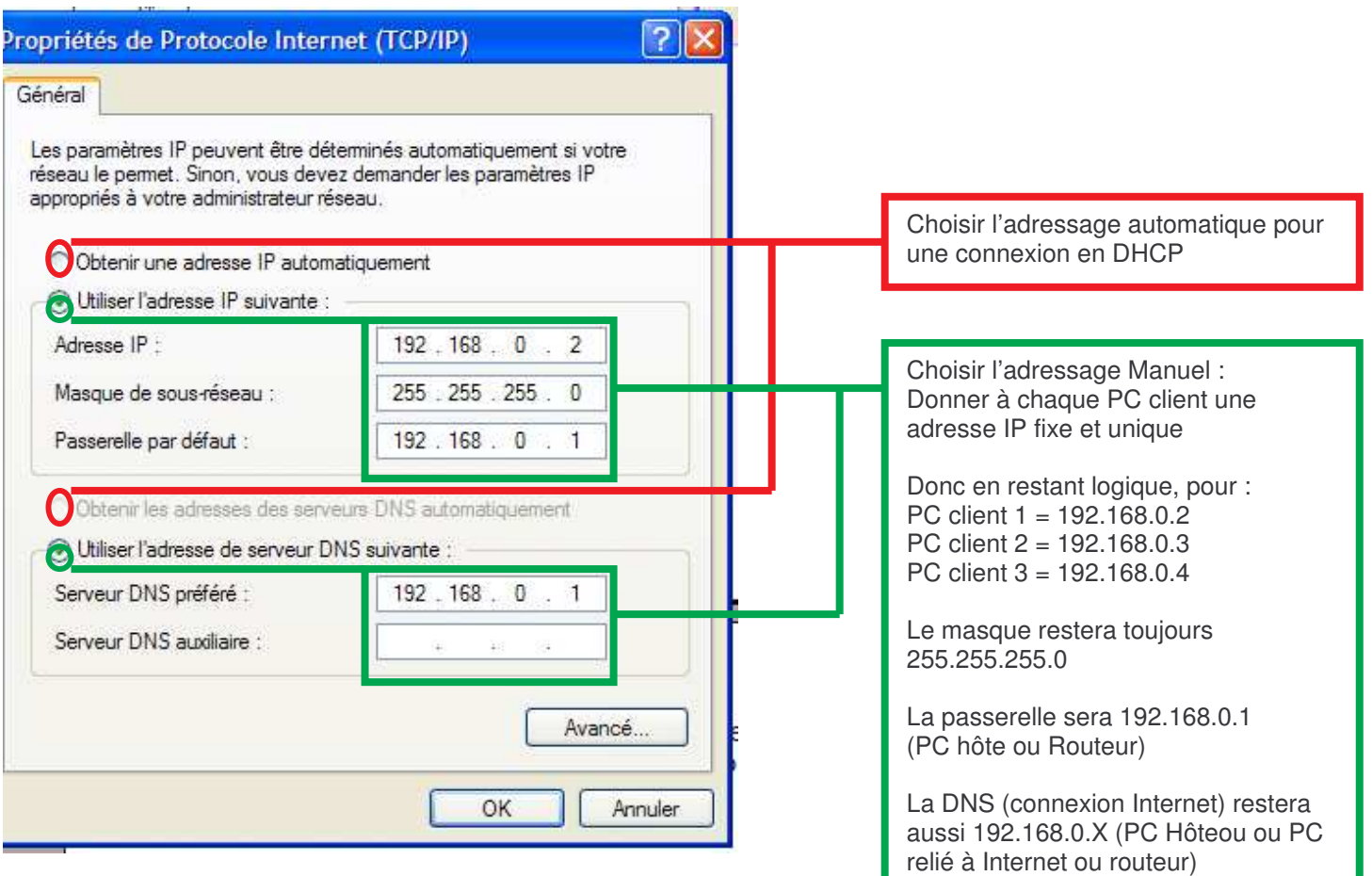

Sous Windows 98/ME.

Allez dans le **panneau de configuration/réseau** Puis choisissez l'onglet configuration

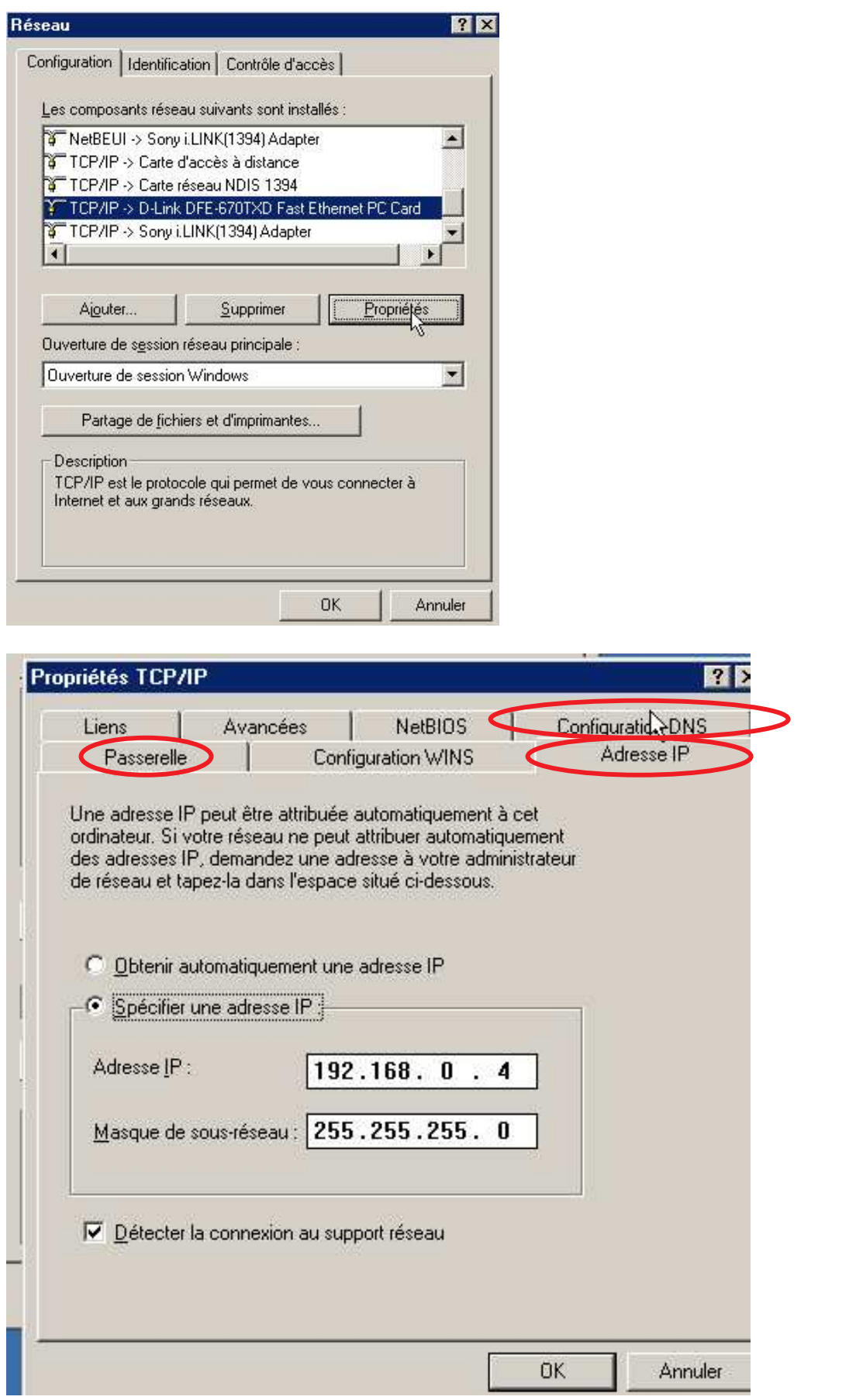

## **5- L'ouverture d'un port sur un réseau.**

Quand on crée, par exemple un serveur FTP sur un réseau, mais ceci s'applique aussi à certains jeux sur Internet ou des programmes de contrôle à distance, il faut donner le chemin à suivre par le signal…

5.1- Ouverture d'un port sur un réseau PC Hôte.

Quand quelqu'un arrive d'Internet sur votre réseau le signal reste perdu s'il n'a pas le chemin à suivre jusqu'au PC qui sert de serveur…

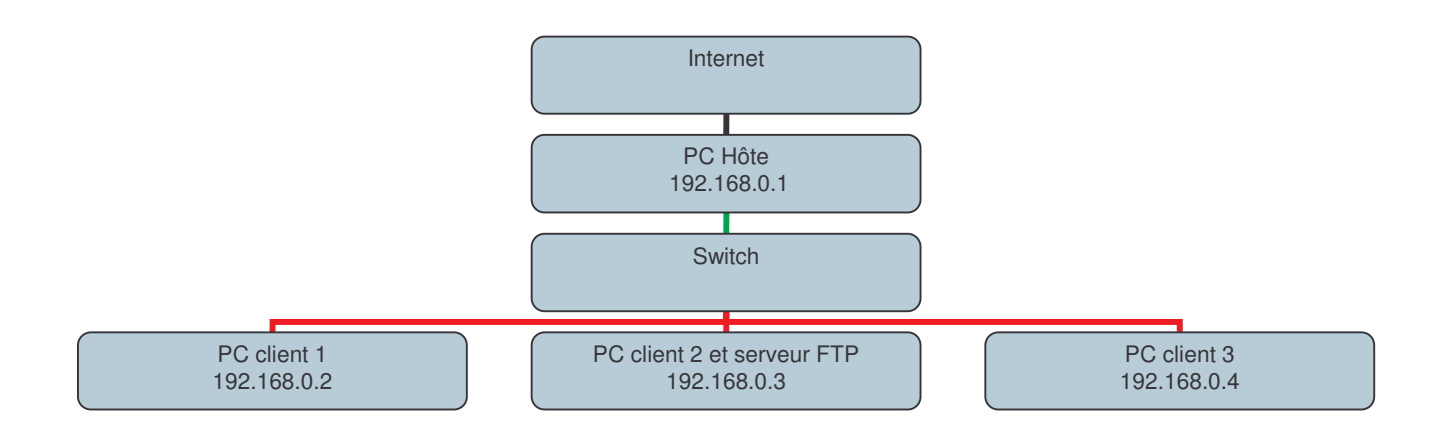

Ici nous prendrons le PC client 2 comme serveur FTP

Il nous faudra donc dans le PC hôte donner la direction que le signal doit suivre pour arriver sur le serveur FTP.

Nous allons dans le PC Hôte dire que le port 21 (utilisé par le serveur FTP) est une porte pour que le signal navigue jusqu'au PC client 2 qui est connu sous l'adresse IP 192.168.0.3.

Pour cela sous Windows XP (sur le PC Hôte), même si vous n'utilisez pas le pare-feu XP il faut configurer celui-ci

Pour cela vous allez dans **panneau de configuration/connexions réseau** et vous choisissez votre connexion ethernet.

Cliquez sur le bouton propriété, choisir l'onglet Avancé.

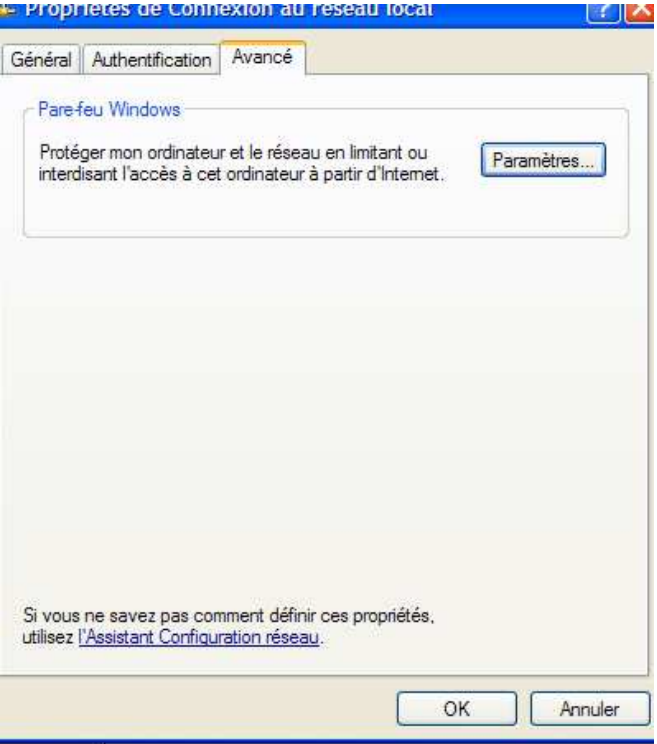

Ensuite, ouvrez les paramètres du pare-feu Windows. Et une fois de plus prenez l'onglet Avancé.

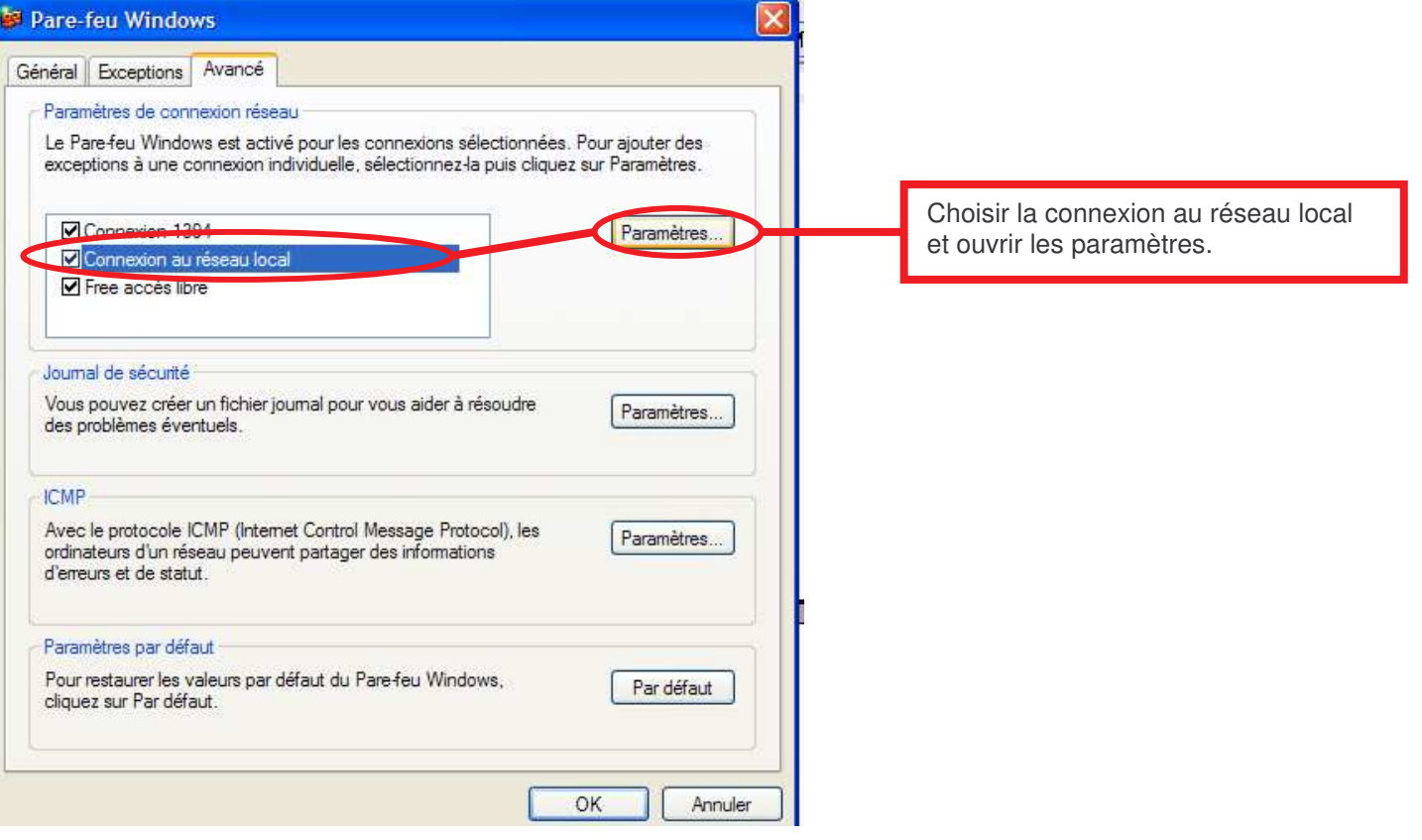

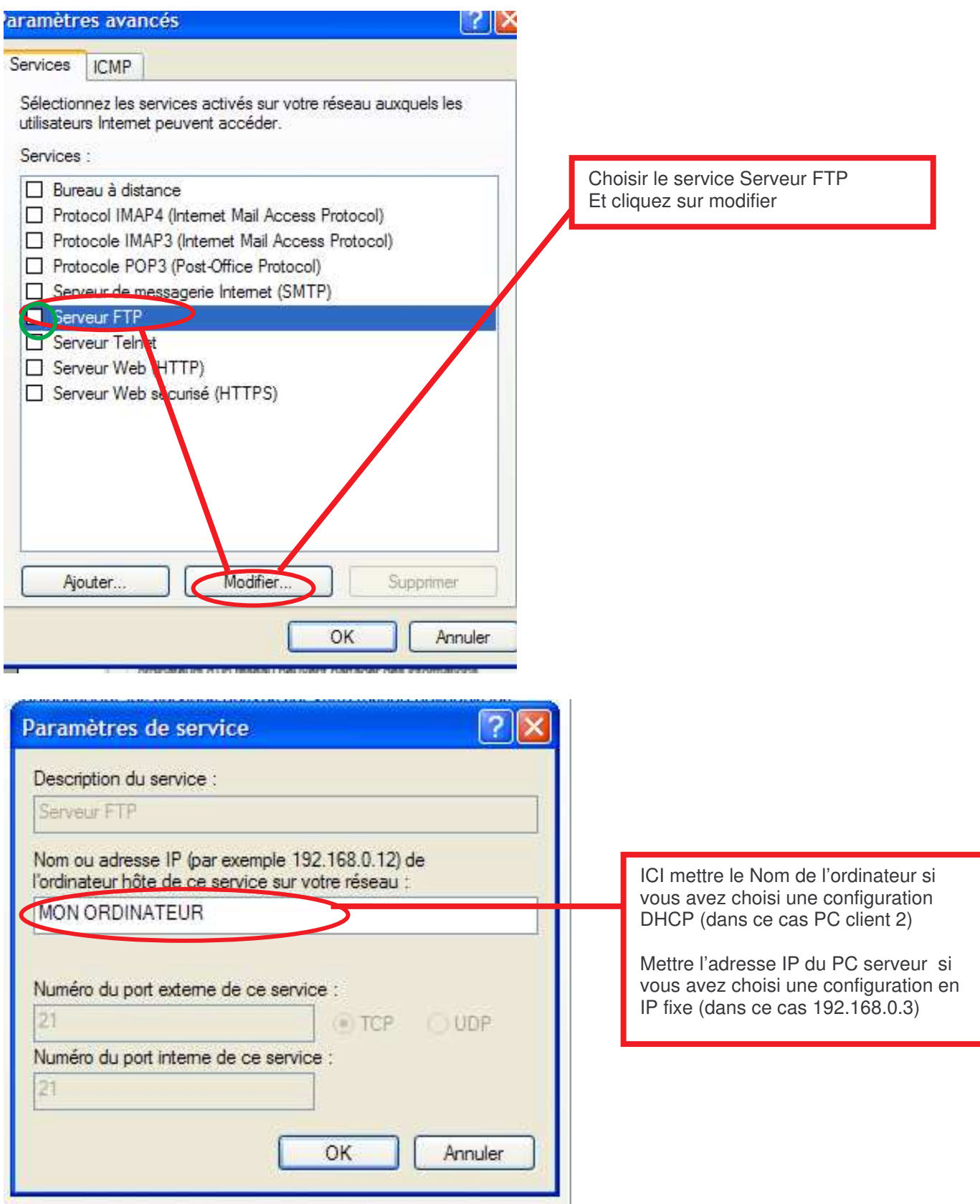

Cliquez sur OK et cochez la case du service **(entourée en vert)**…

Voilà comment on ouvre un port sur un réseau PC Hôte. On peut aussi rajouter des services et des ports selon vos besoins…

Pour les utilisateurs de Windows 98/ME, je suis désolé de ne pas pouvoir vous donner d'impression écran (je n'ai pas installé le service sur ma vieille machine), mais vous trouverez cette configuration dans le **panneau de configuration/réseau** sur les options partage d'internet.

#### 5.2- Ouverture d'un Port sur un routeur.

Je ne possède malheureusement pas tous les routeurs qui existent sur le marché. Je vous montrerai donc juste à quoi l'ouverture d'un port ressemble sur un routeur. Tout d'abord, il faut appeler son routeur. Dans les 3/4 des cas on ouvre Internet Explorer et on

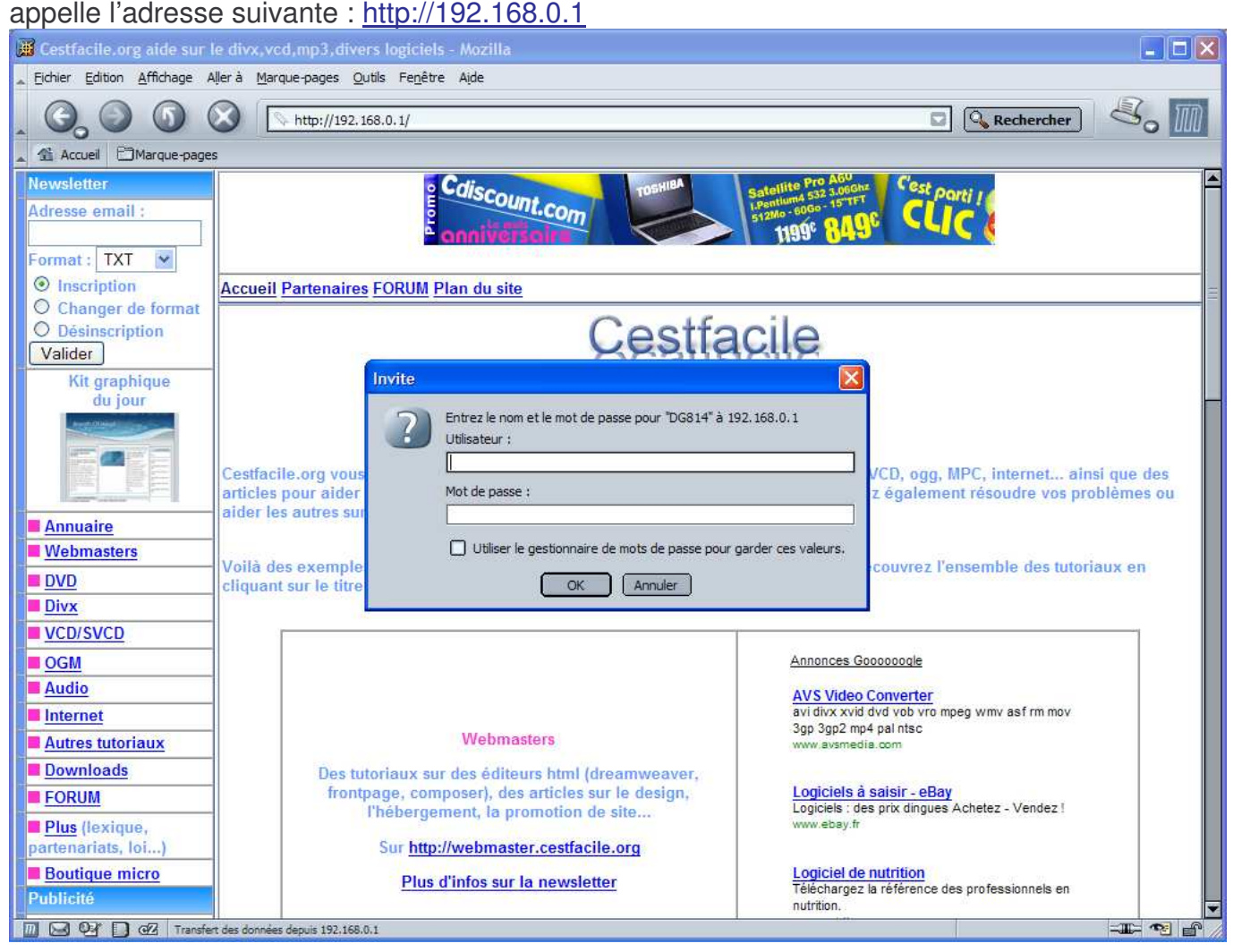

Rentrez votre nom d'utilisateur dans les 3/4 des cas c'est « admin » et votre mot de passe.

Vous devez trouver un tableau de routage des ports soit dans votre pare-feu du routeur, soit dans les options avancées, soit vous prenez le manuel de votre routeur et vous lisez la partie concernant l'ouverture d'un port…

Vous trouverez une sorte de tableau comme suit :

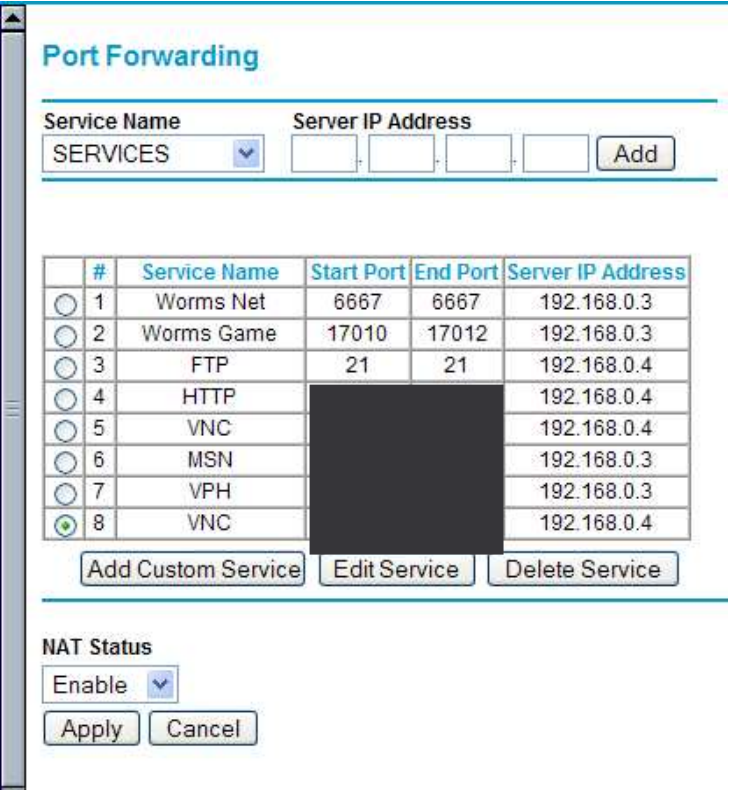

Là vous ajoutez une règle ou un service (selon votre routeur) Et vous remplissez les champs comme suit :

## **Ports - Custom Services**

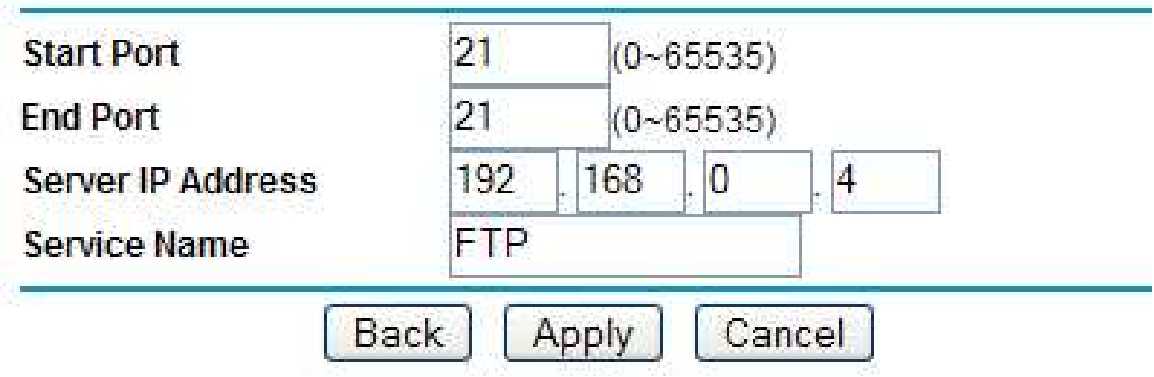

Sur certains routeurs vous avez port d'entrée, port de sortie, ainsi qu'IP d'entrée et de sortie… Il faut donc remplir comme il faut.

Souvent IP d'entrée est 192.168.0.1 et Sortie 192.168.0.3 (dans notre exemple) Port d'entrée 21 port de sortie 21…

Voilà vous avez fini de lire ce tutorial de 14 pages. J'espère que celui-ci vous aura aidé…